您可以通过 Secure Access Washington (SAW) 访问 Washington State Gambling(华盛顿 州博彩委员会,WSGC)的在线服务。登录仅需一个用户 ID 和密码,并且 SAW 可提供额外 安全性,确保您的身份获得保护。

简介

本指南将带领您完成登记流程,从而注册 SAW 并获取对 My Account(我的账户)的访问权 限。

如要开始,请前往 [secureaccess.wa.gov](https://secureaccess.wa.gov/myAccess/saw/select.do),然后选择 SIGN UP(注册)。

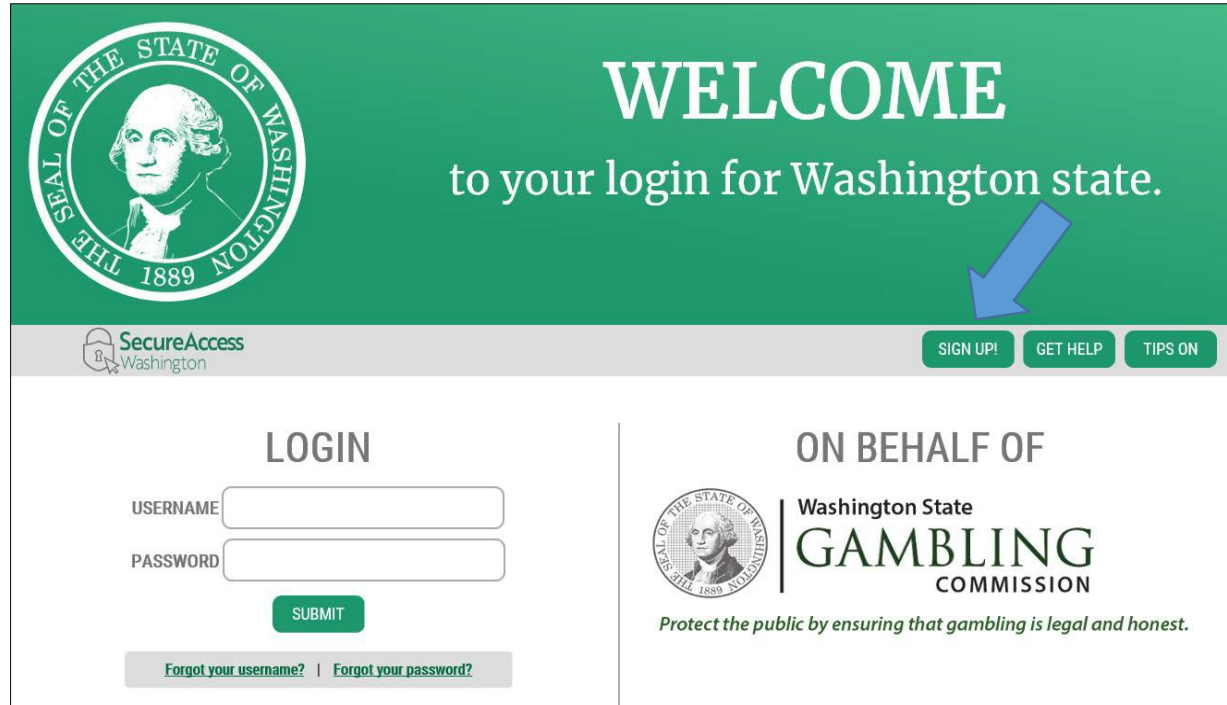

输入您的姓名和电子邮件地址。您将需要创建自己的用户名和密码、确认密码,然后单击 "I'm not a robot(我不是机器人)"。

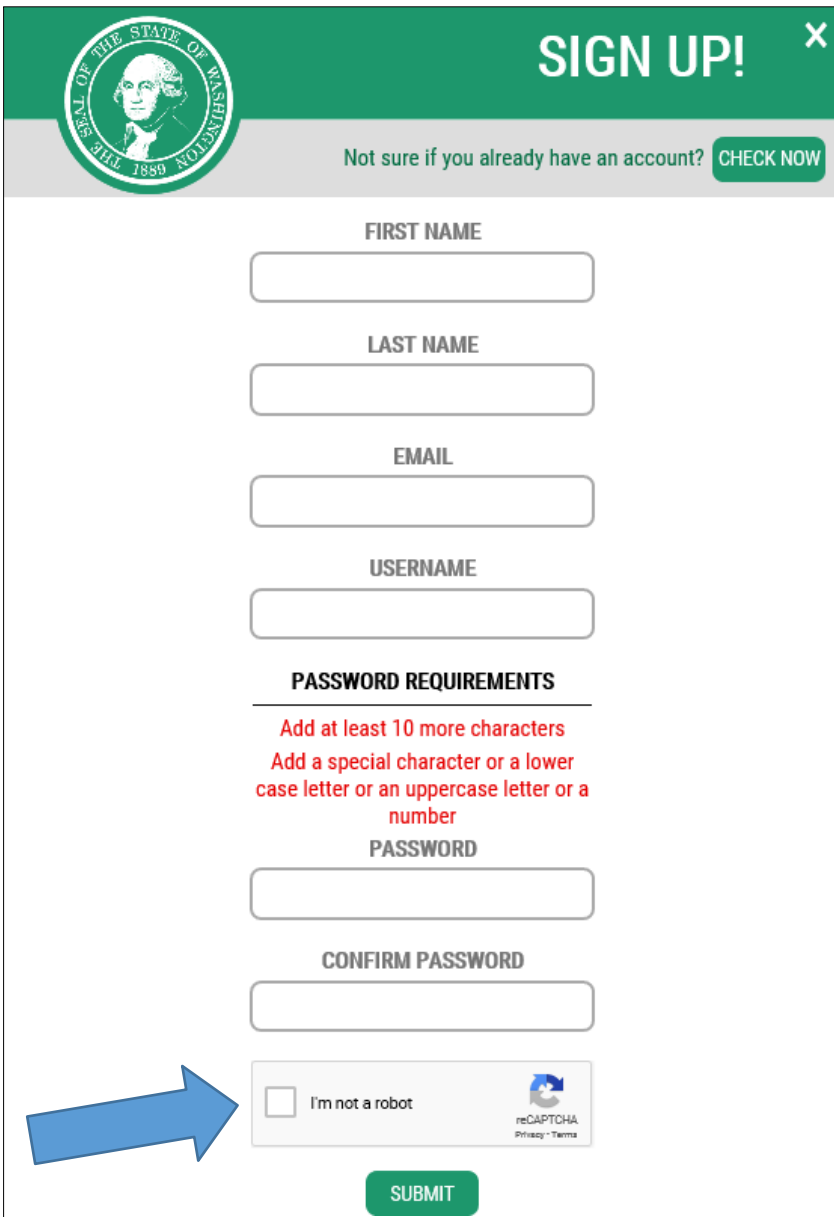

按说明单击图像,然后选择确认或跳过。(新图片可能会连同您需要选择的更多图片出 现。) 请*仔细* 阅读说明,然后再点击图片。请注意,每页的说明各有不同。

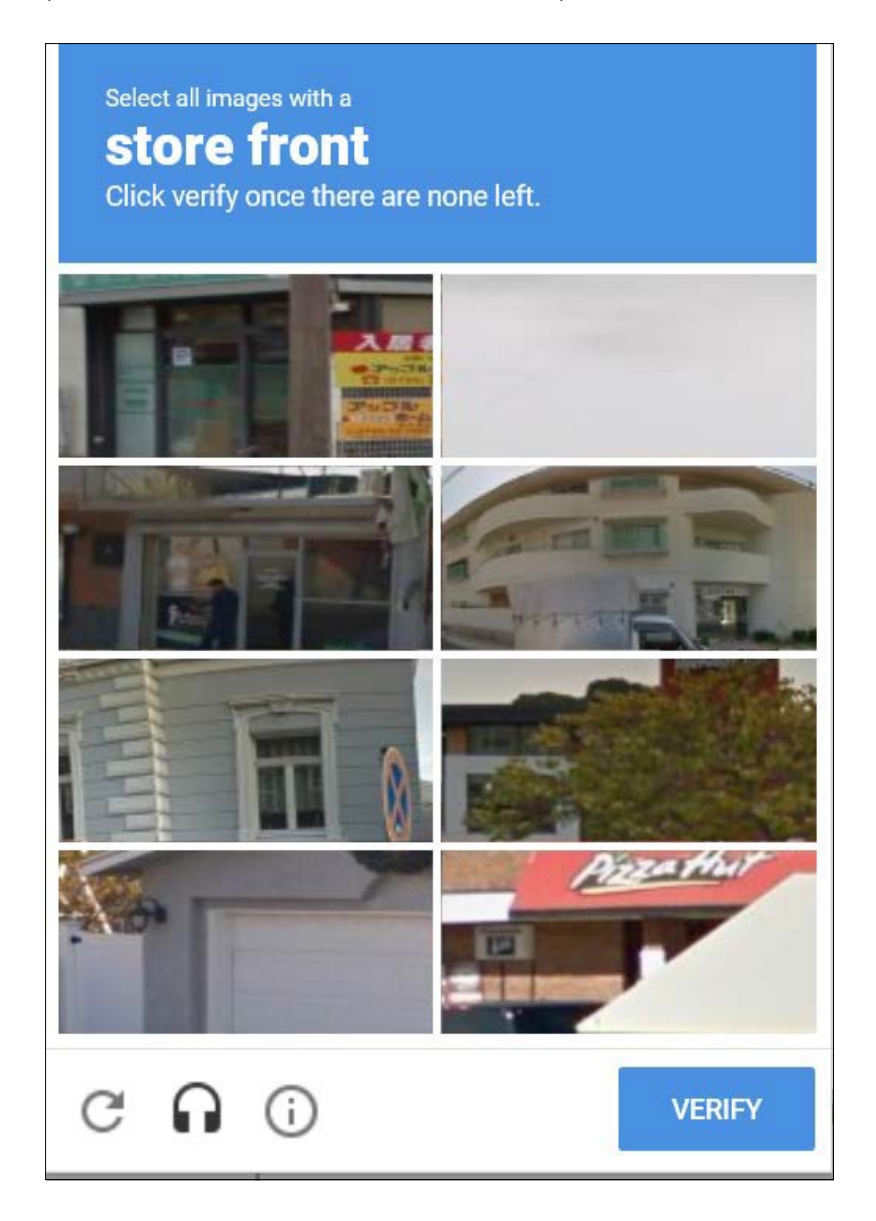

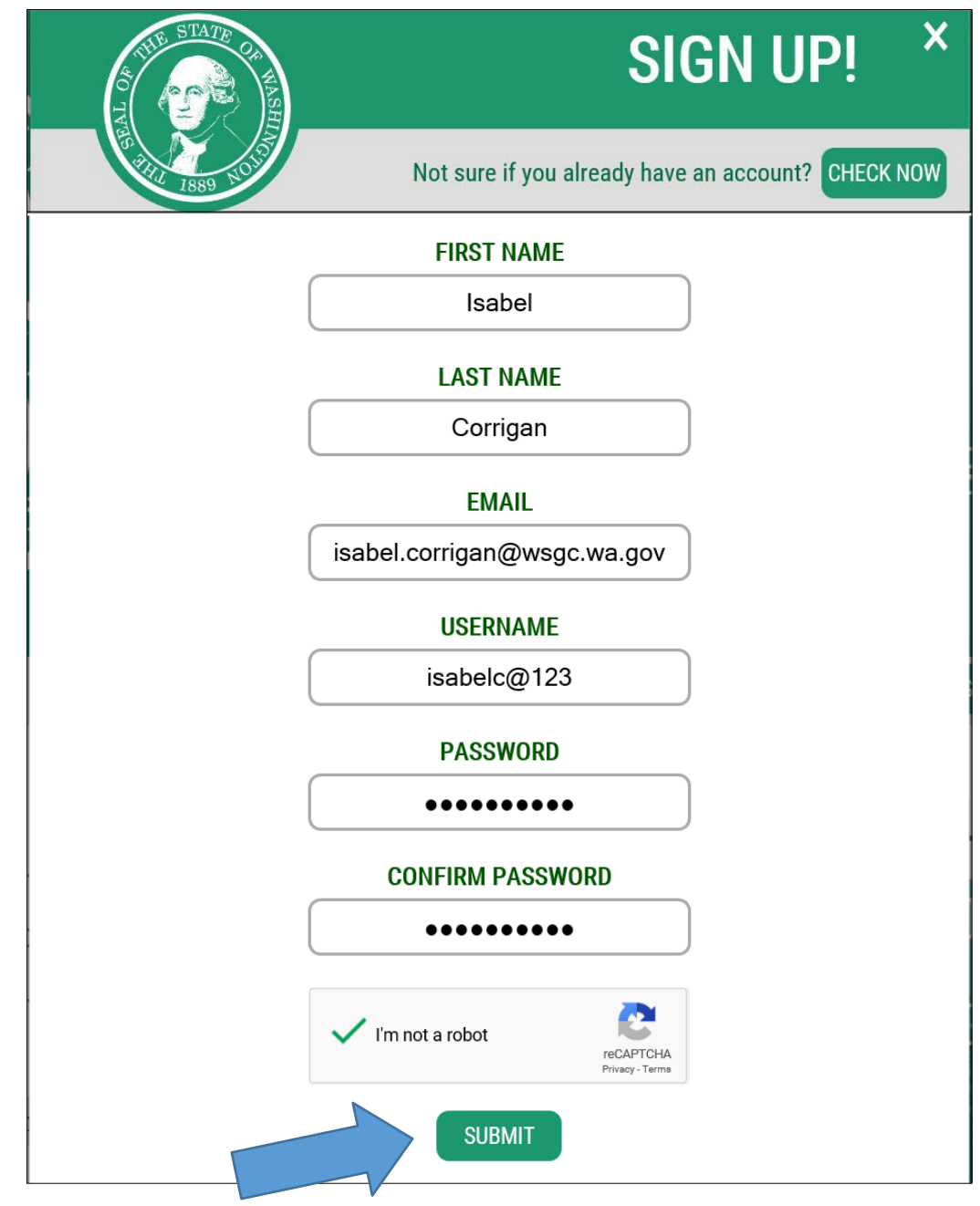

**您通过**安全检查点后,就可以准备好查看电子邮件寻找*激活链接*。 如果系统要求您再次单击 "I'm not a robot(我不是机器人)",那么您就需要选择图像并再次完成安全检查。

成功通过安全检查点后:

关闭您的所有浏览器屏幕。检查电子邮件账户。

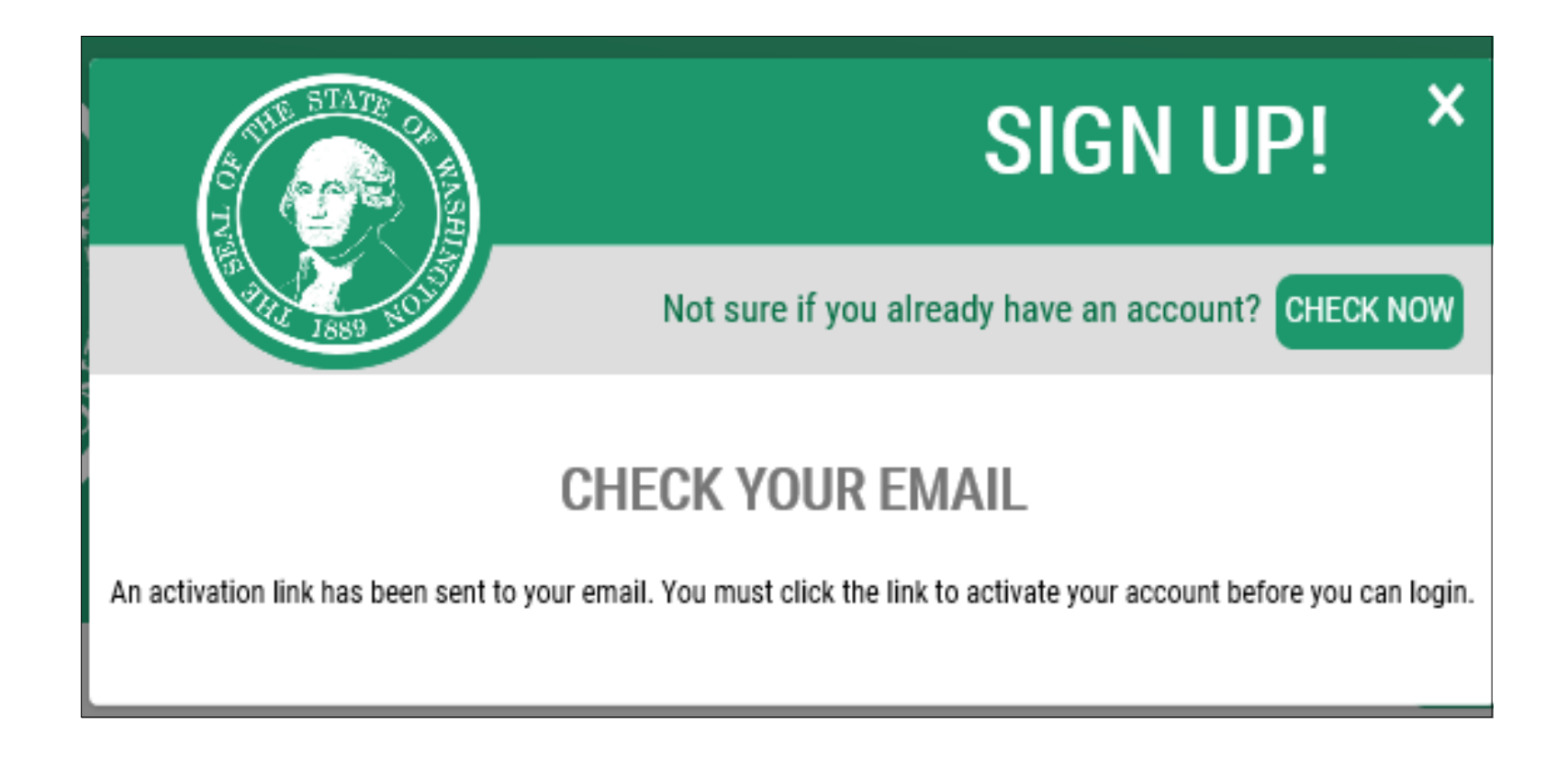

# 您将收到一封来自 [secureaccess@cts.wa.gov](mailto:secureaccess@cts.wa.gov) 的电子邮件。在电子邮件内有一个链接。单击 链接,以激活您的账户。

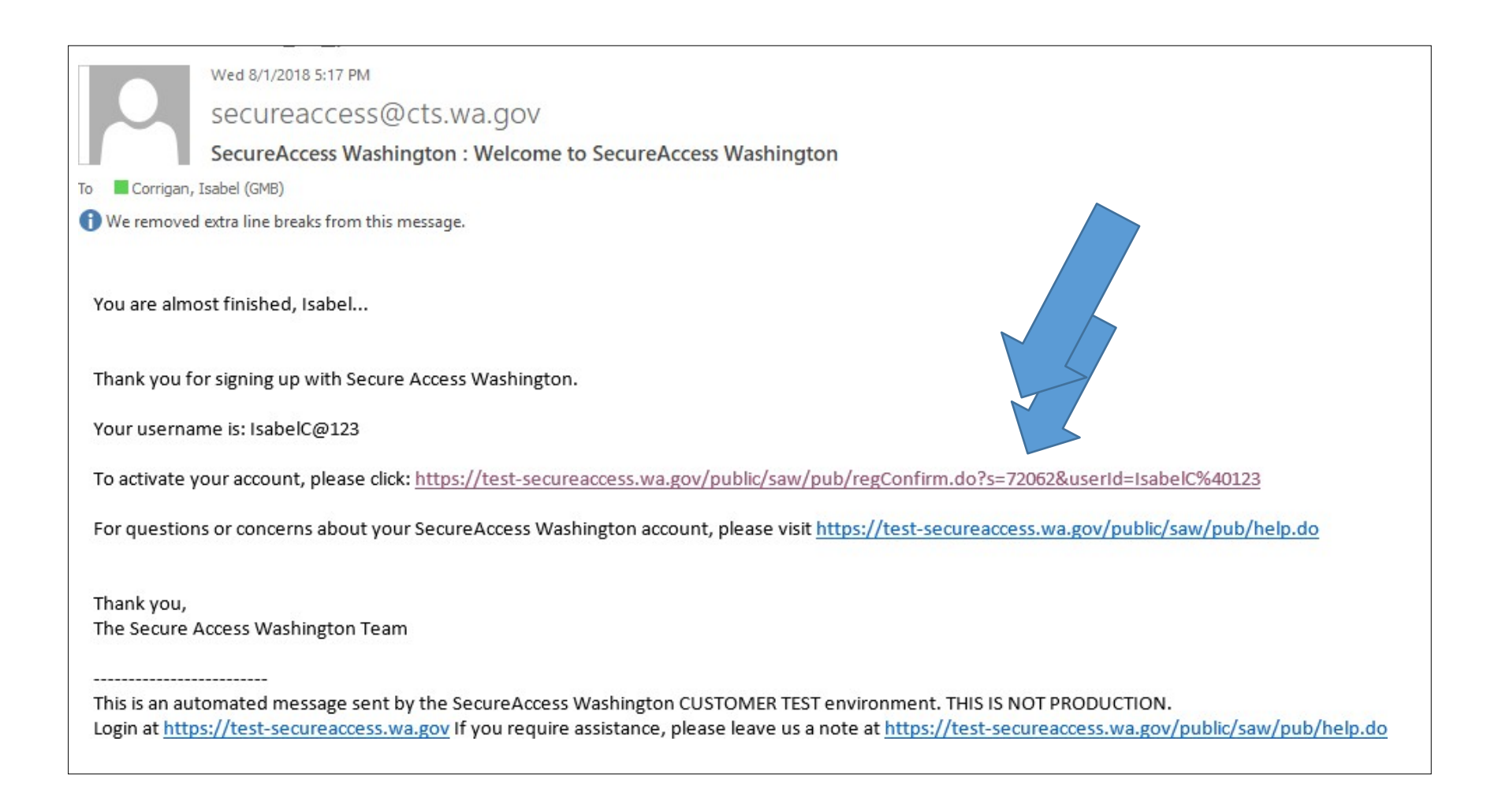

单击链接后,您的账户将被激活。单击"Login(登录)"。

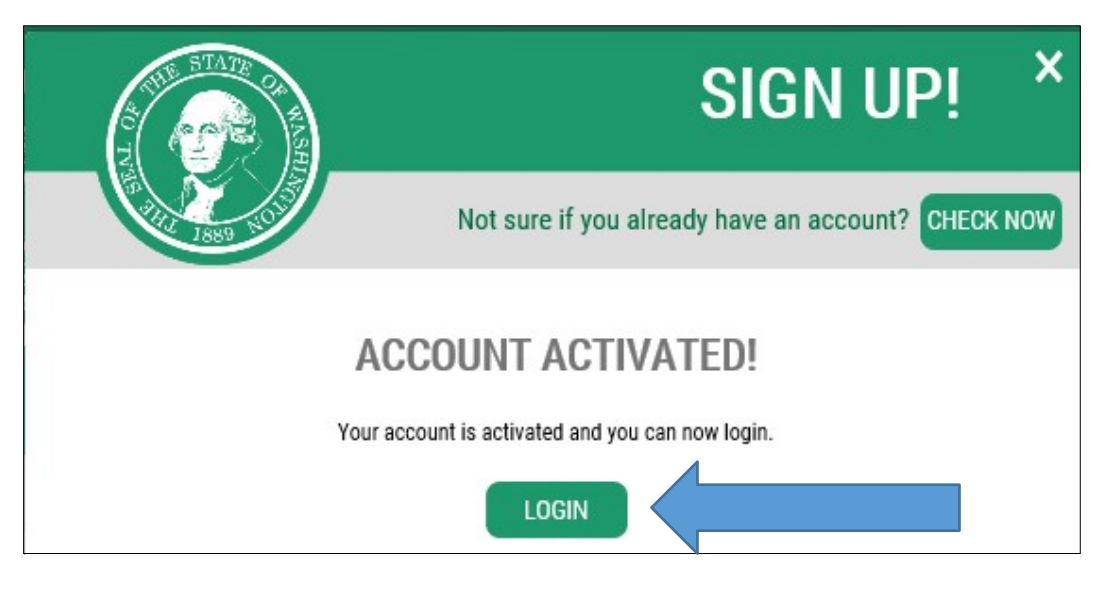

输入您的用户名和密码,然后单击"Submit(提交)"。

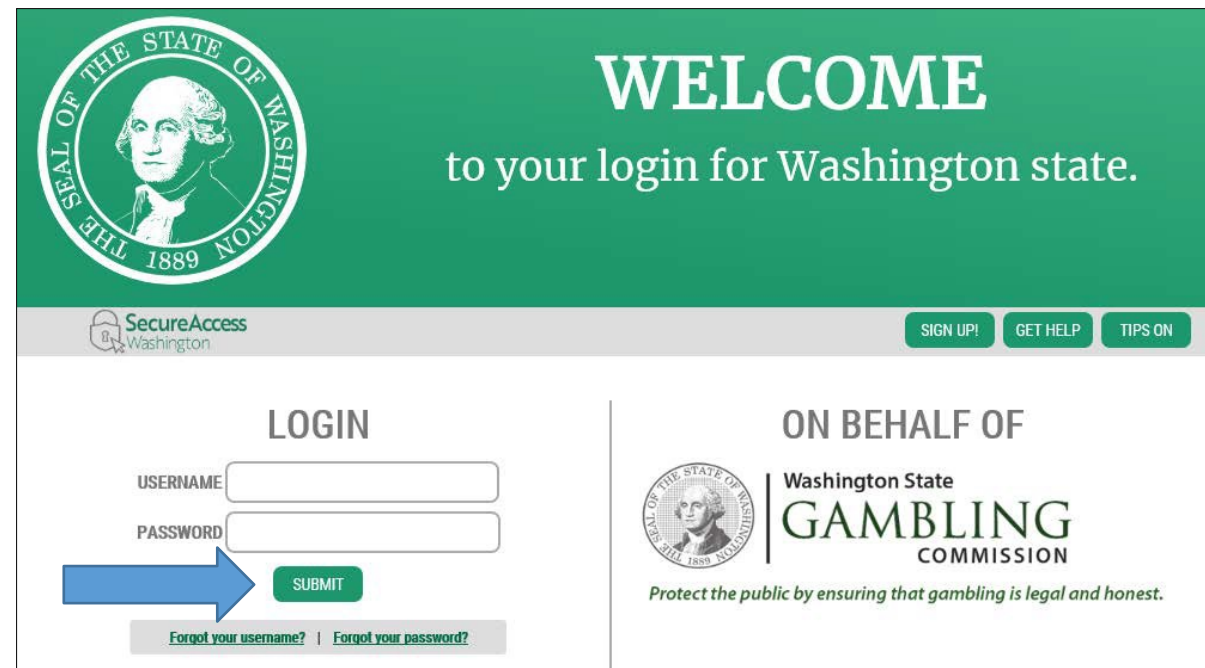

## 单击"Add A New Service(添加新服务)"。

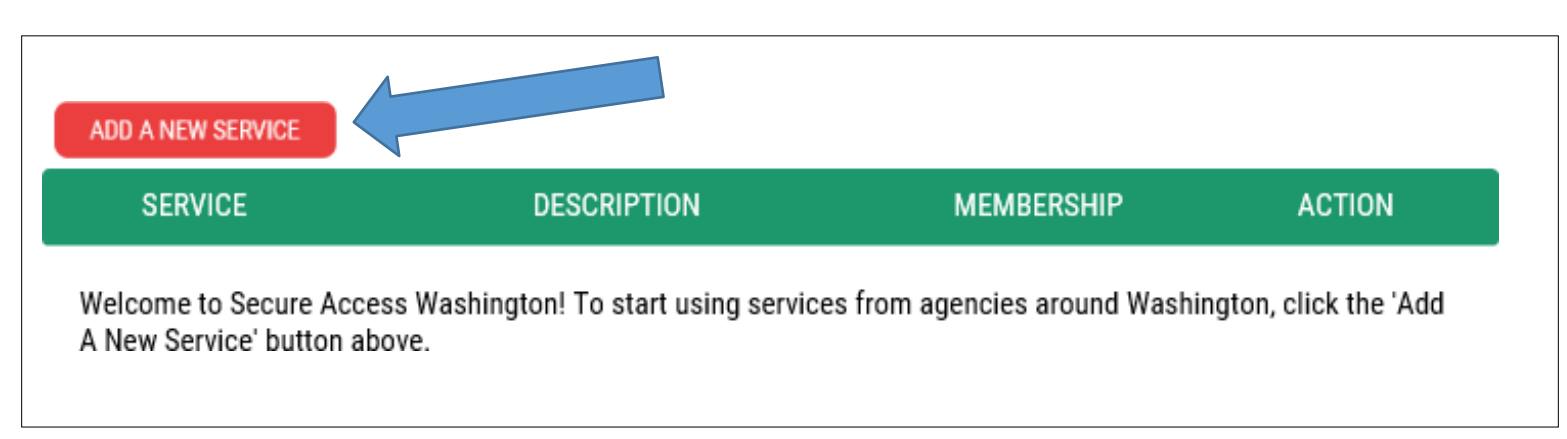

单击"I would like to browse a list of services(我想要浏览服务列表)"。

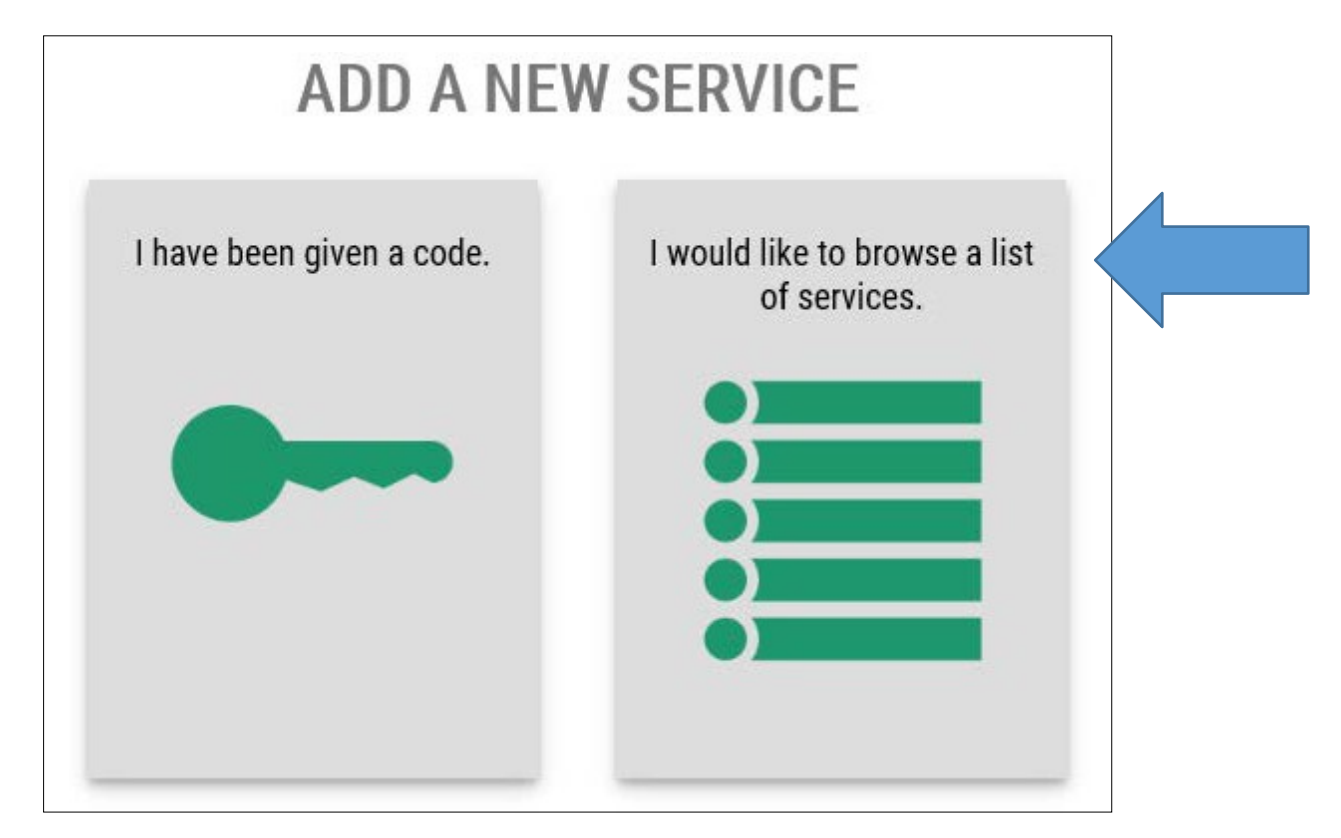

# 向下滚动鼠标并单击"Washington State Gambling Commission(华盛顿州博彩委员会)"。

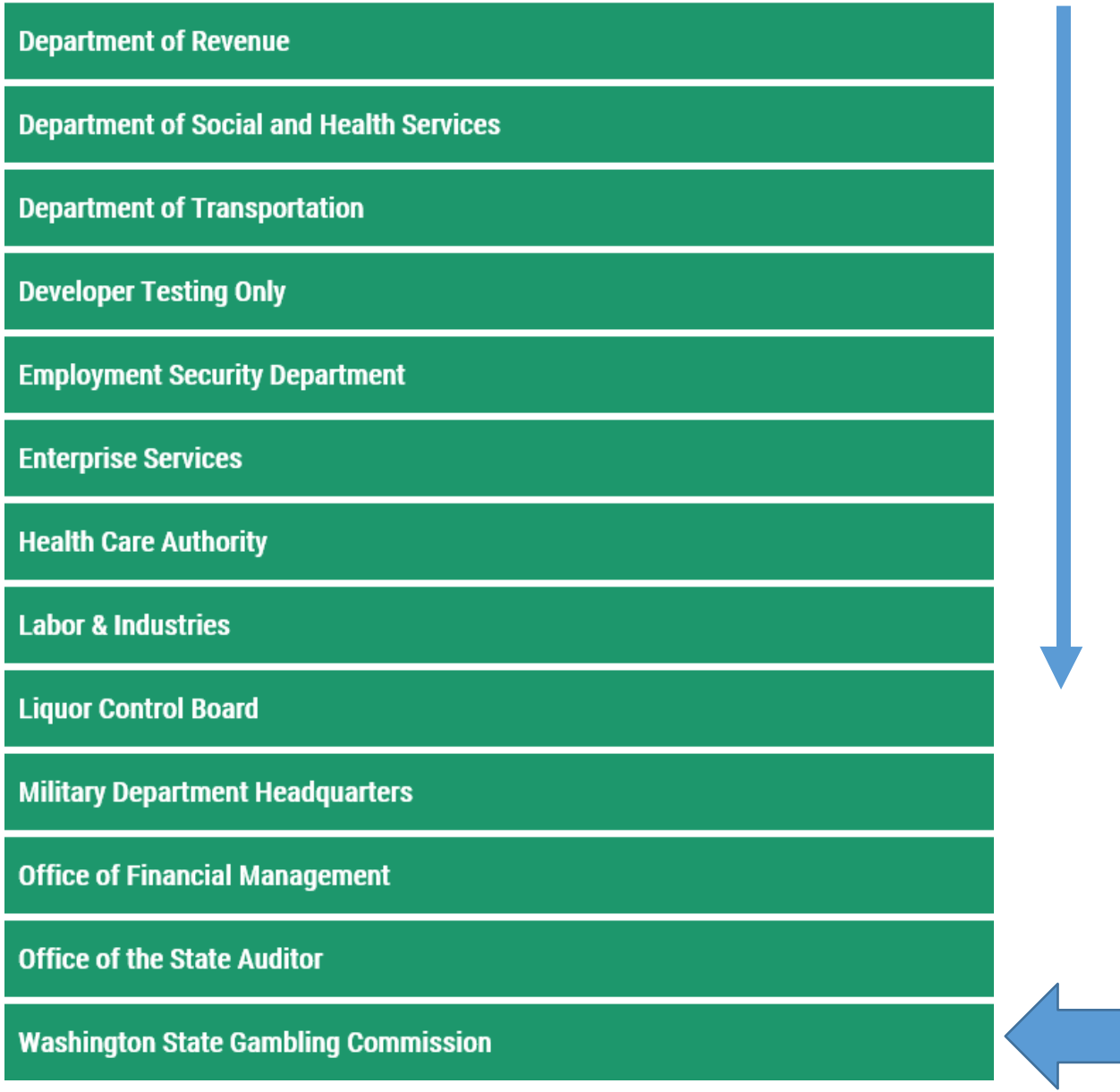

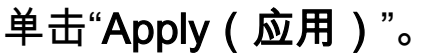

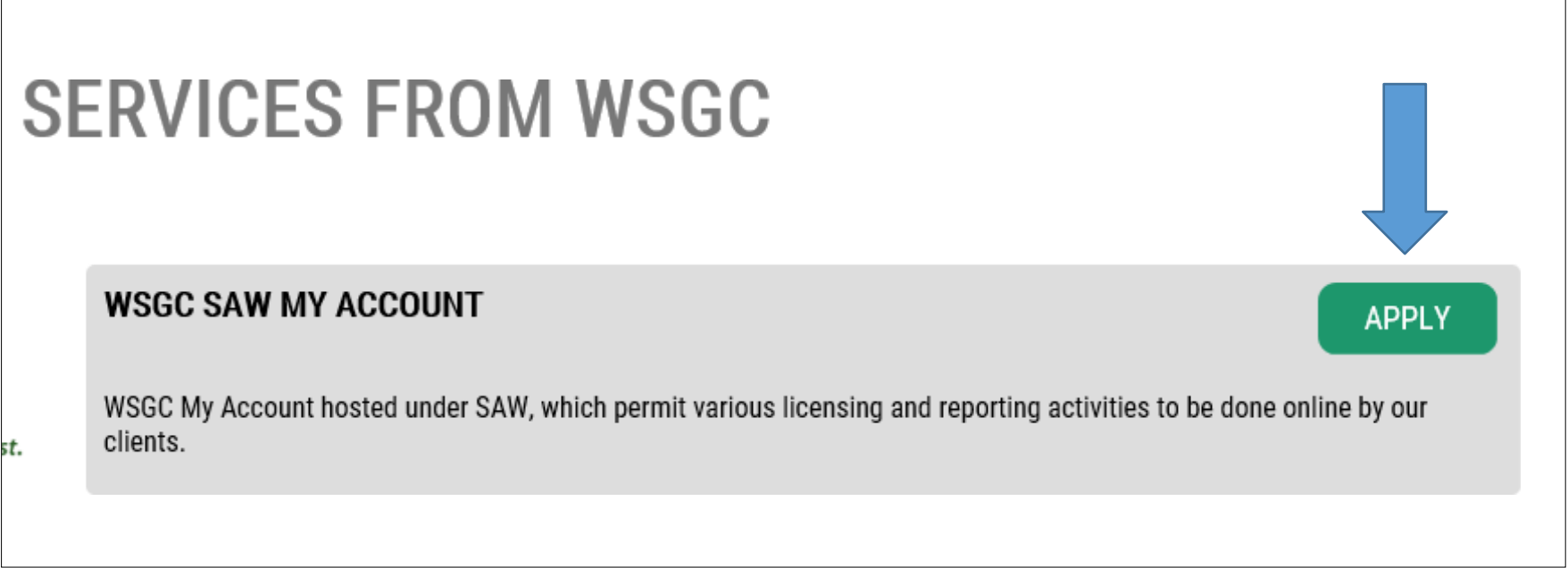

# 单击以蓝色突出显示的"request permission to skip this step (请求许可,以跳过此步 骤)"。

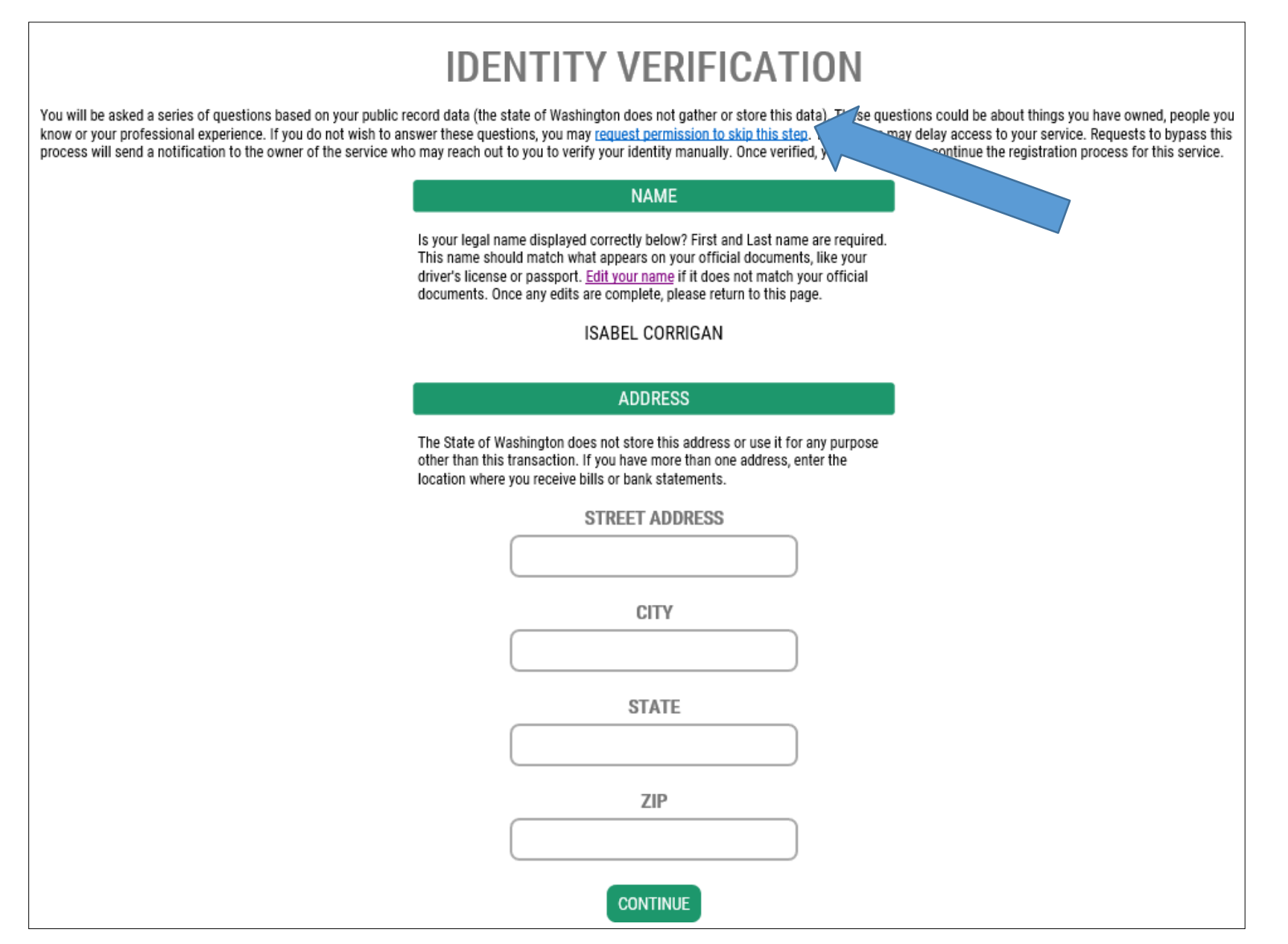

单击"OK (确定)",然后登出您的账户以及您此时已打开的任何浏览器屏幕。

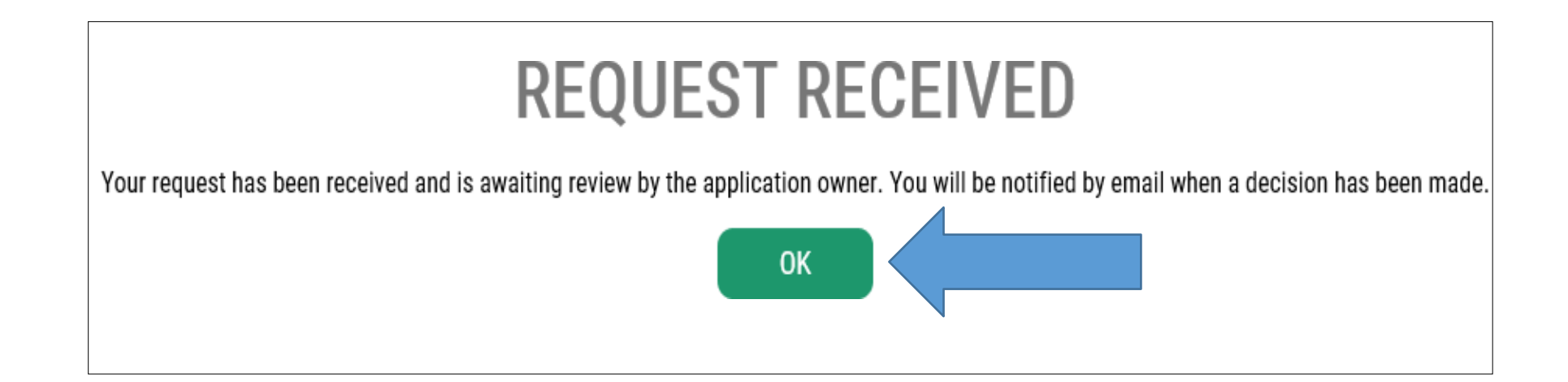

# 休**息时间:**等待电子邮件的发送。 我们的机构 *可能* 需要 24 小时来接收和处理您的请求。 我们批准您的请求后,将向您发送一封电子邮件。

### 我们收到并批准您的请求后,您将收到此电子邮件消息。单击链接,以登录回您的账户。

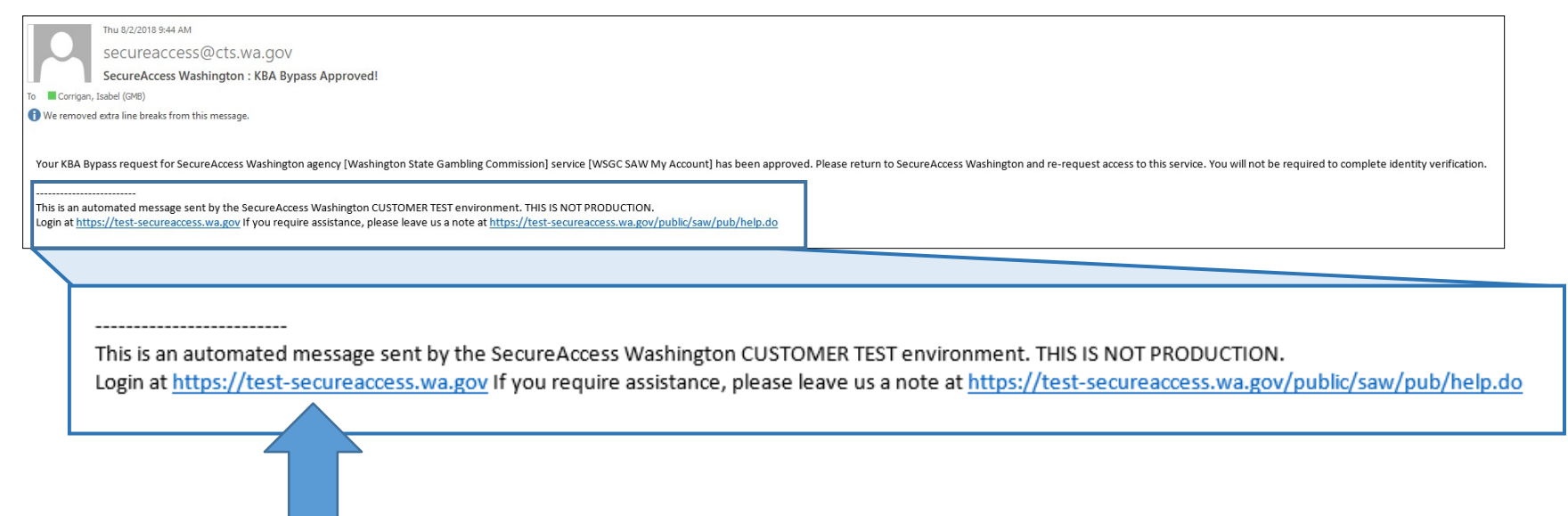

输入您的用户名和密码,然后单击"Submit(提交)"。

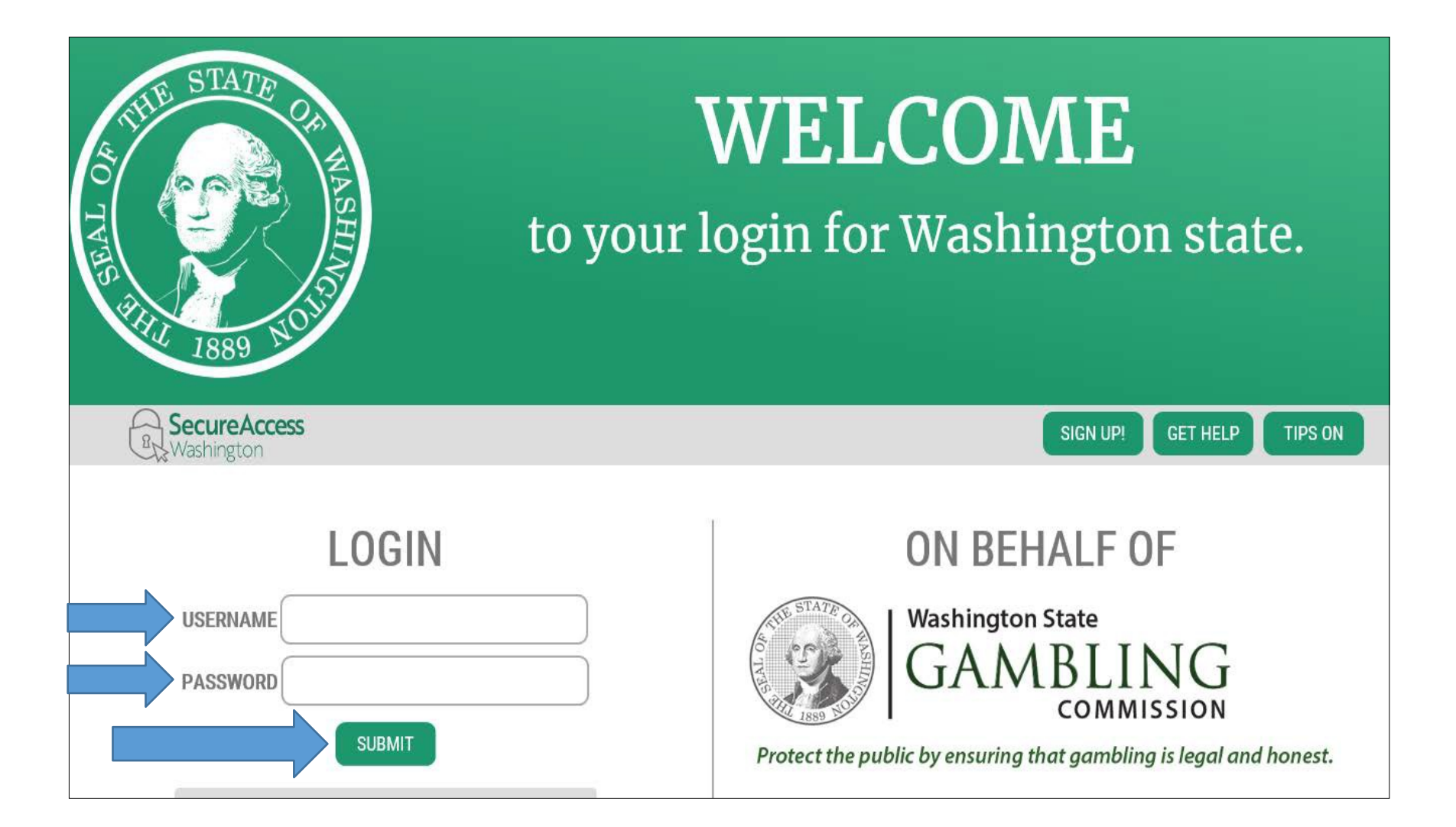

## 单击"Add A New Service(添加新服务)"。

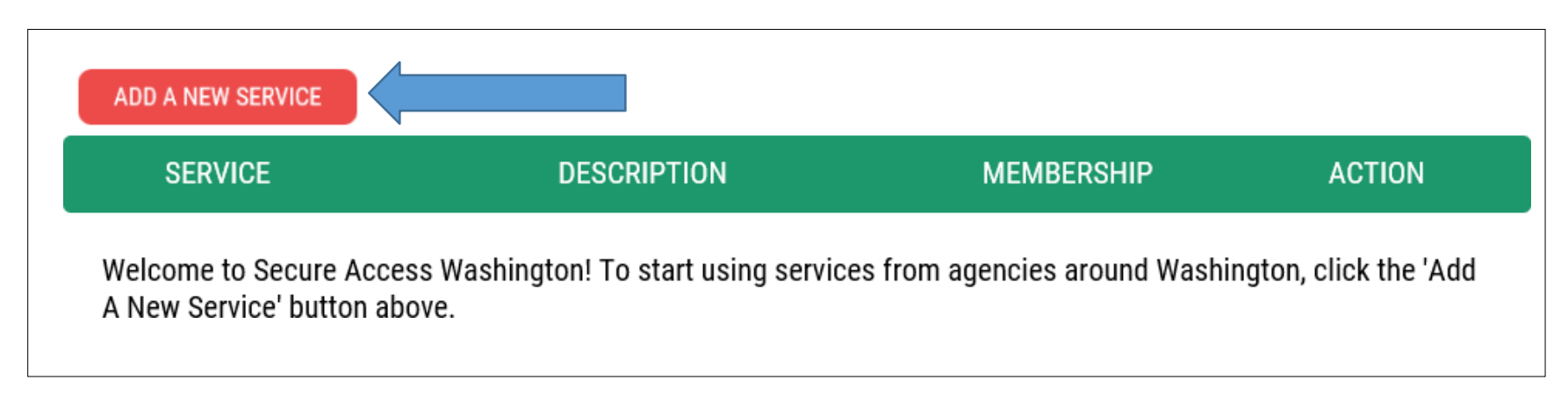

单击"I would like to browse a list of services (我想要浏览服务列表)"。

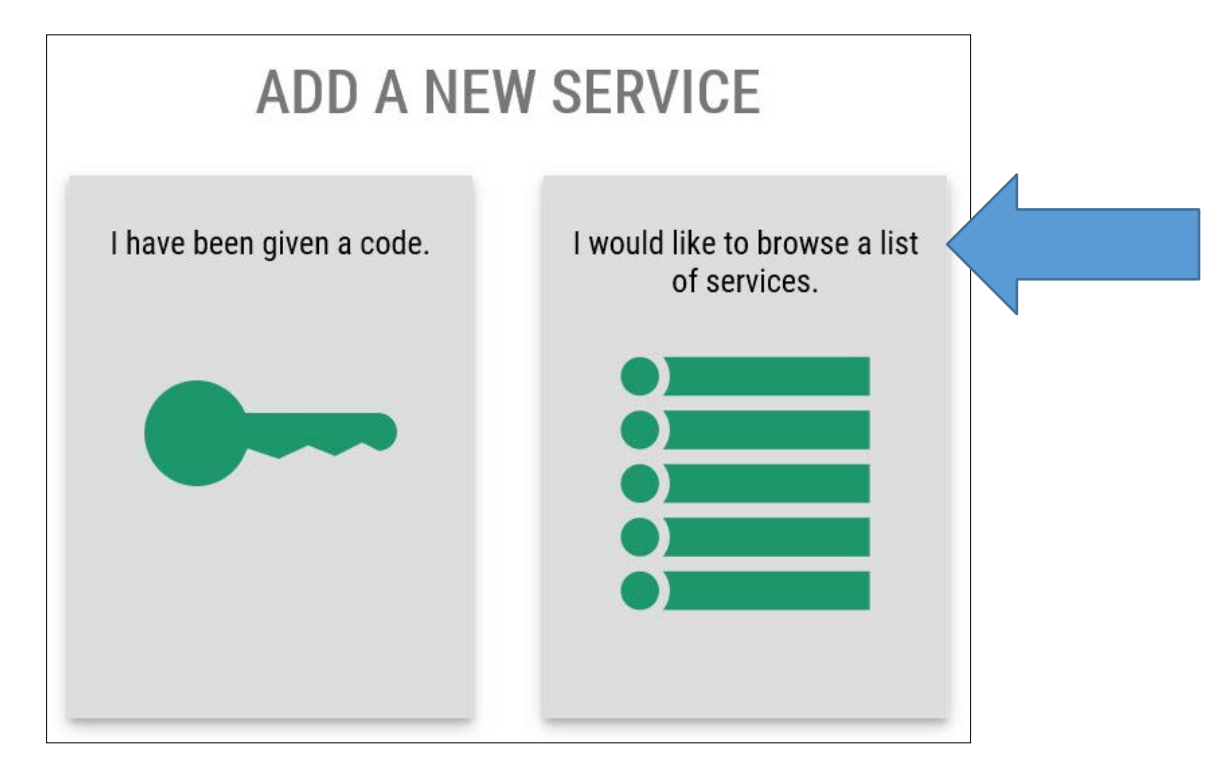

# 将鼠标向下滚动到列表底部并单击"Washington State Gambling Commission(华盛顿州博 彩委员会)"。

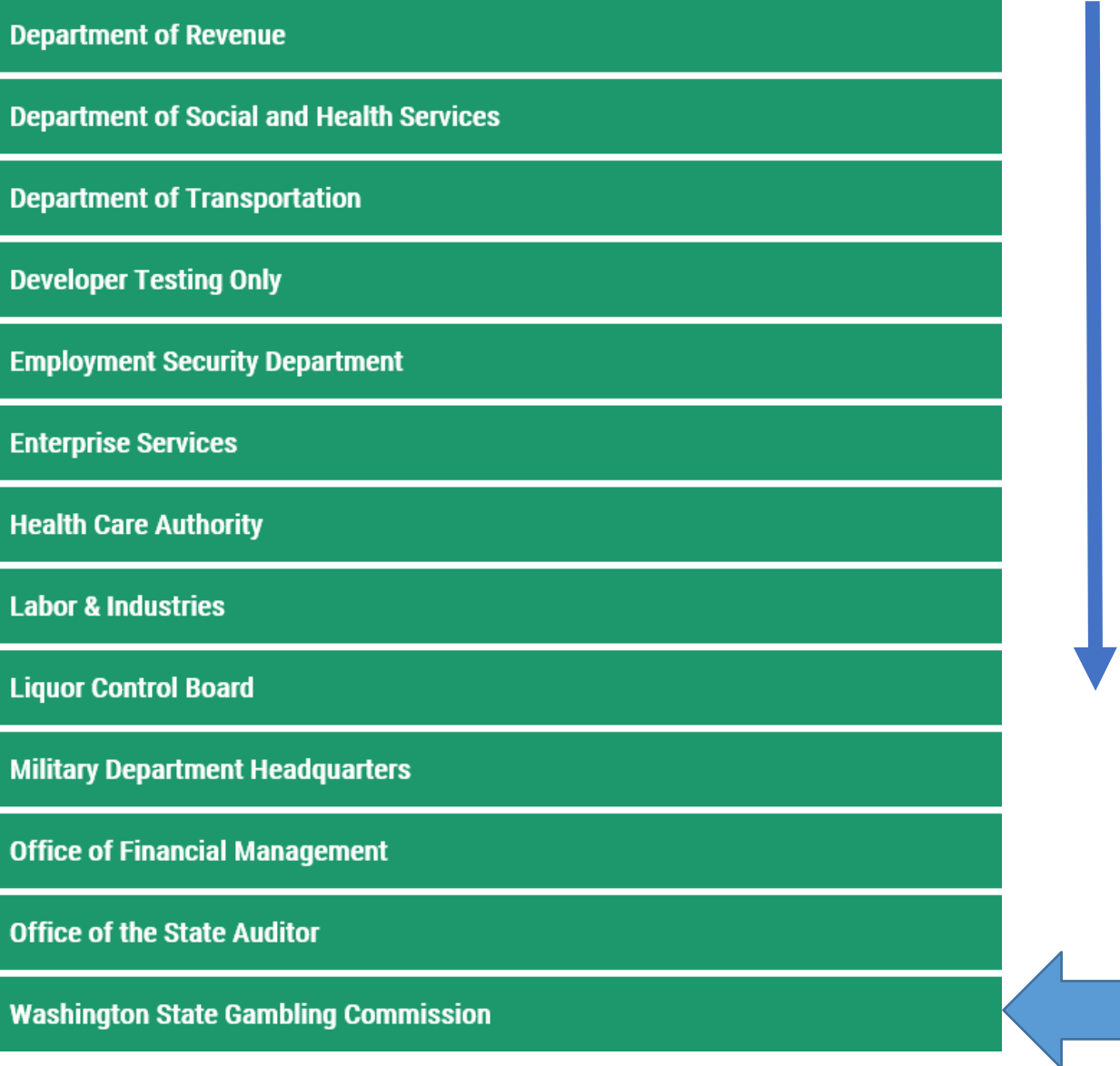

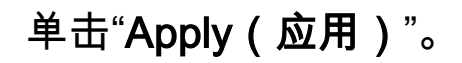

#### **WSGC SAW MY ACCOUNT**

**APPLY** 

WSGC My Account hosted under SAW, which permit various licensing and reporting activities to be done online by our clients.

### 单击"Begin(开始)"。

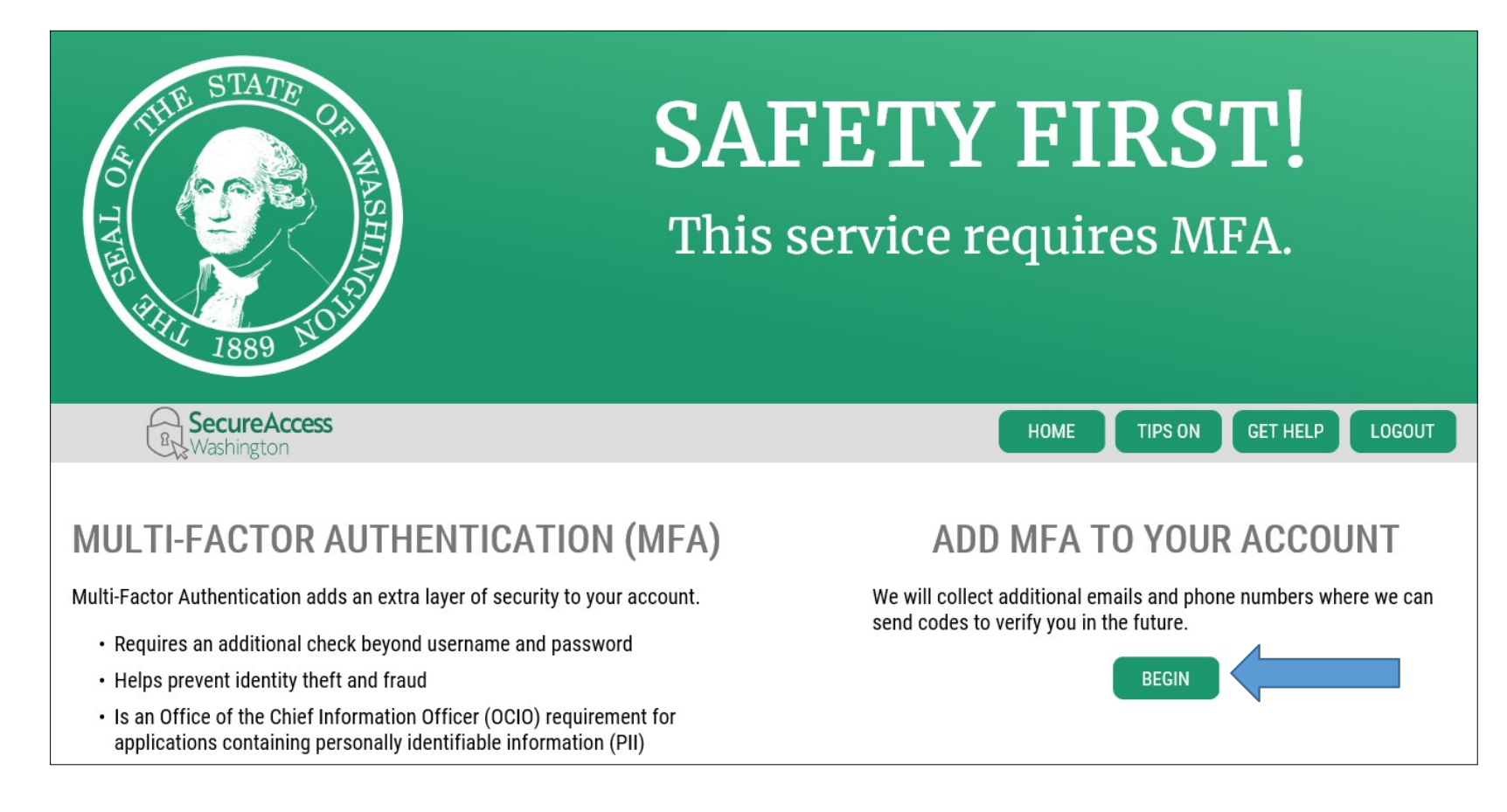

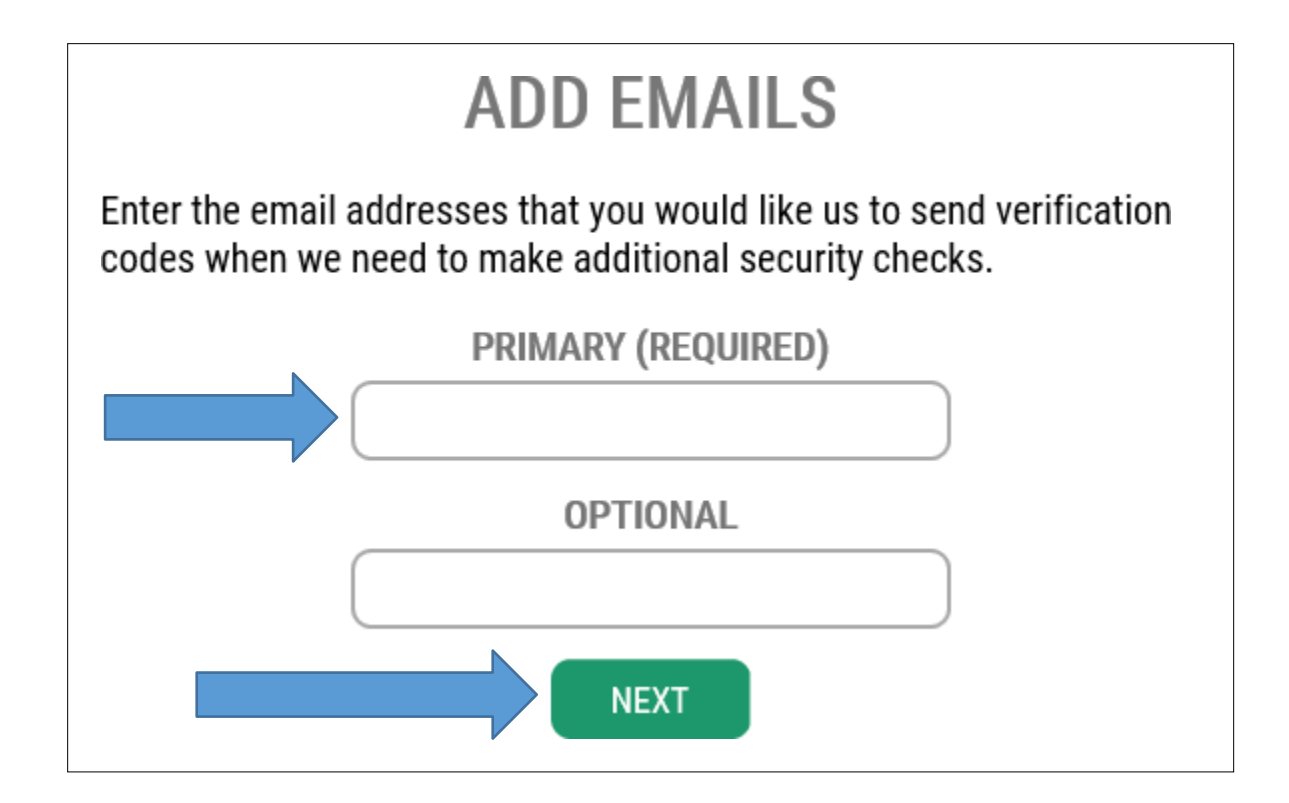

## 输入您的初始电话号码。单击"Next(下一步)"。

# **ADD PHONES**

Enter the phone numbers you would like us to use for additional security checks. When those occur, you will be able to choose between text messages or an automated call if you prefer to use a number that doesn't receive texts.

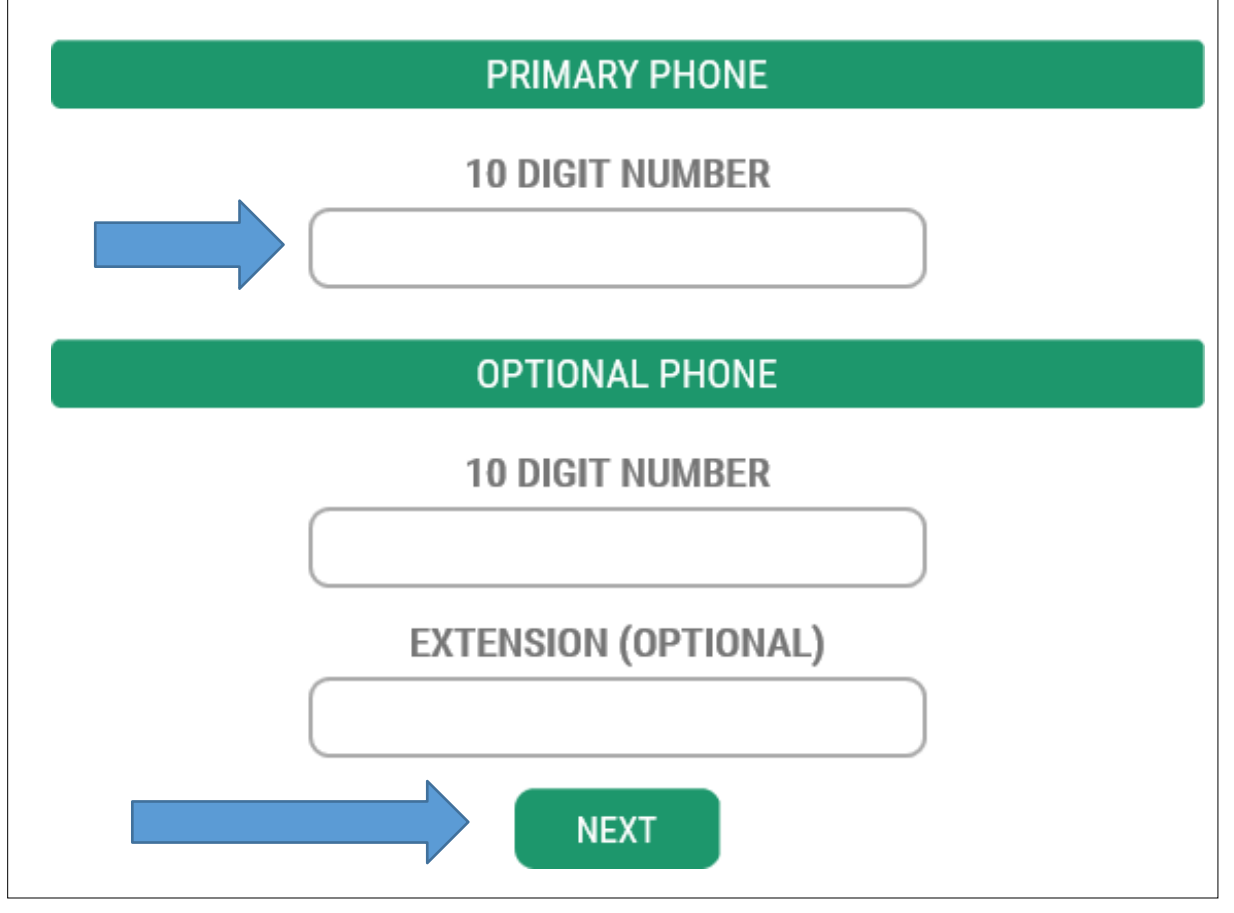

### 确认电话号码和电子邮件地址是正确的。单击"Submit(提交)"。

# **REVIEW AND FINALIZE**

Please review the information you have entered and make any changes before pressing the "SUBMIT" button.

### **PHONE NUMBERS**

**PRIMARY: 3604863520** 

### **EMAILS**

EMAIL 1: isabel.corrigan@wsgc.wa.gov

Would you like us to add this computer to our list of known devices? Users who access the system using a known device are slightly less likely to be challenged.

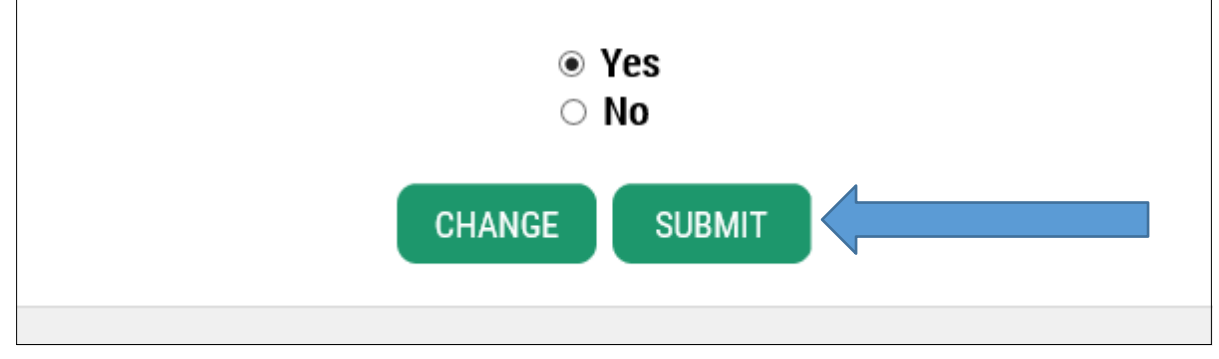

# 如果您是一名*持照的博彩员工,*您在本页需要输入的全部内容就是您的 *PIN 码和执照编号。* 您将会在更新电子邮件通知上找到这些信息。然后单击"Submit(提交)"。

# ADDITIONAL INFO FOR WSGC

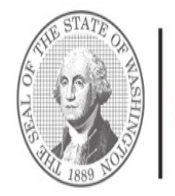

**Washington State** COMMISSION

Protect the public by ensuring that gambling is legal and honest.

Washington State Gambling Commission requires some additional information before they can allow access to this service. Please fill in the form below.

#### PIN

If you were provided a My Account Access PIN enter it here. The PIN is all NUMERIC.

\*Type Type of Organization Non-Profit / Commercial ○ Charitable/Non-Profit © Commercial Business ○ Tribal

O Individual Licensee

Do you want to apply for a gambling license?  $\Box$  Check if you want to perform any legal gambling activities regulated/licensed by the WSGC

> Explain what activities you want to license?

What activity do you want to license? E.q. fundraising events, raffle, recreational gaming activity?

Do you want to renew or pay second-half payment online?  $\Box$  My Account will remind you and let you renew and pay online.

Do you want to manage your employee's licenses/certifications? □ See employee's status, renewal dates, and update it inside My Account.

> Do you want to sign up for newsletters or reminders?  $\Box$  You can select to receive email notifications.

Do you want to report financial activity online?  $\Box$  Report your quarterly, semi-annual or annual financial activity online.

**Previously Licensed?** □ Check if you have held or hold current WSGC gambling license

#### **Client or License Number**

Provide your license or client number

**DBA** (Doing Business As) Name

**Premises Address** 

Physical address of your business

UBI

Unified Business Identifier Number

**Ownership Type** 

Ownership Type / Structure

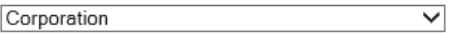

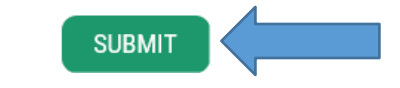

# 如果您是*企业/非营利组织*,请填写关于贵组织的问题。您可以在"My Account(我的账户)" 信函或电子邮件通知中找到您的客户/执照编号和 PIN 码。结束后,单击"Submit(提交)"。

# ADDITIONAL INFO FOR WSGC

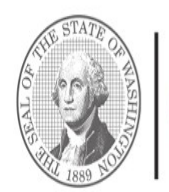

**Washington State** COMMISSION

Protect the public by ensuring that gambling is legal and honest.

Washington State Gambling Commission requires some additional information before they can allow access to this service. Please fill in the form below.

#### **PIN**

If you were provided a My Account Access PIN enter it here. The PIN is all NUMERIC.

\*Type Type of Organization Non-Profit / Commercial

○ Charitable/Non-Profit ● Commercial Business ○ Tribal O Individual Licensee

Do you want to apply for a gambling license?  $\Box$  Check if you want to perform any legal gambling activities regulated/licensed by the WSGC

#### Explain what activities you want to license?

What activity do you want to license? E.q. fundraising events, raffle, recreational gaming activity?

Do you want to renew or pay second-half payment online?  $\Box$  My Account will remind you and let you renew and pay online.

Do you want to manage your employee's licenses/certifications? □ See employee's status, renewal dates, and update it inside My Account.

> Do you want to sign up for newsletters or reminders?  $\Box$  You can select to receive email notifications.

Do you want to report financial activity online?  $\Box$  Report your quarterly, semi-annual or annual financial activity online.

**Previously Licensed?** □ Check if you have held or hold current WSGC gambling license

#### **Client or License Number**

Provide your license or client number

**DBA** (Doing Business As) Name

**Premises Address** 

Physical address of your business

#### UBI

Unified Business Identifier Number

#### **Ownership Type**

Ownership Type / Structure

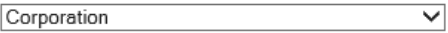

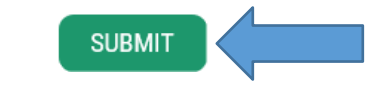

### 单击"提交"后,您的注册流程完成,请单击"OK(确定)"。 您还没有完成!

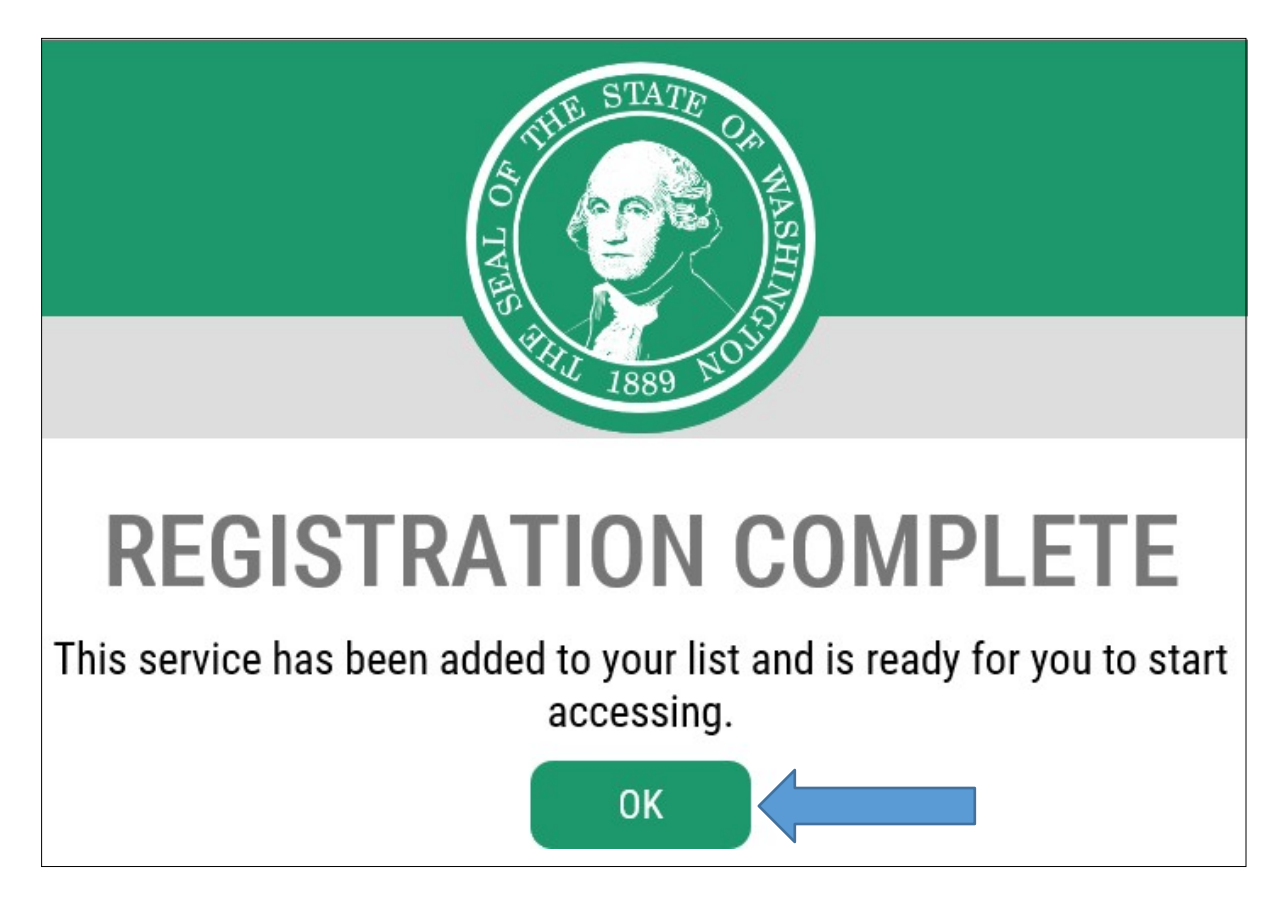

# 请单击"WSGC SAW My Account (WSGC SAW 我的账户)"。

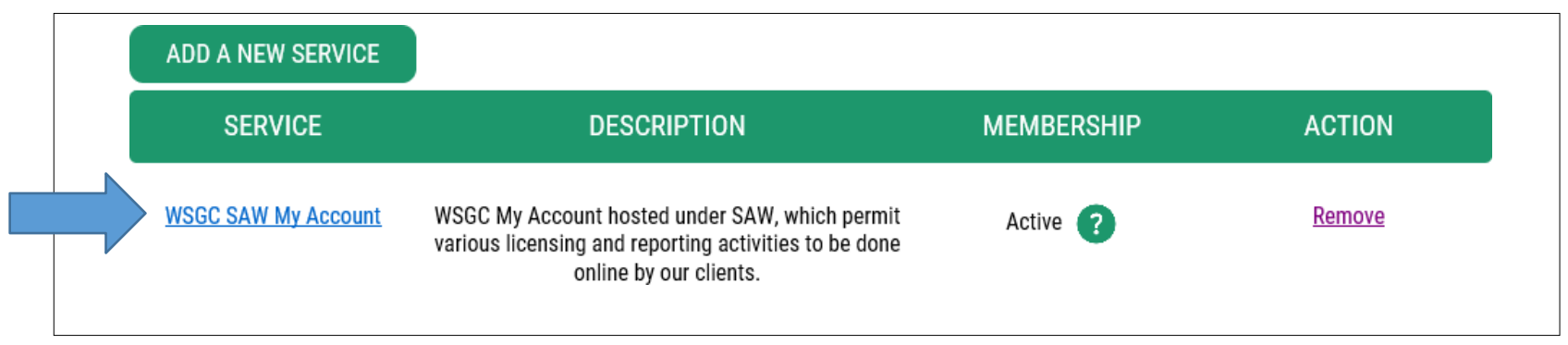

请单击"Continue(继续)"。

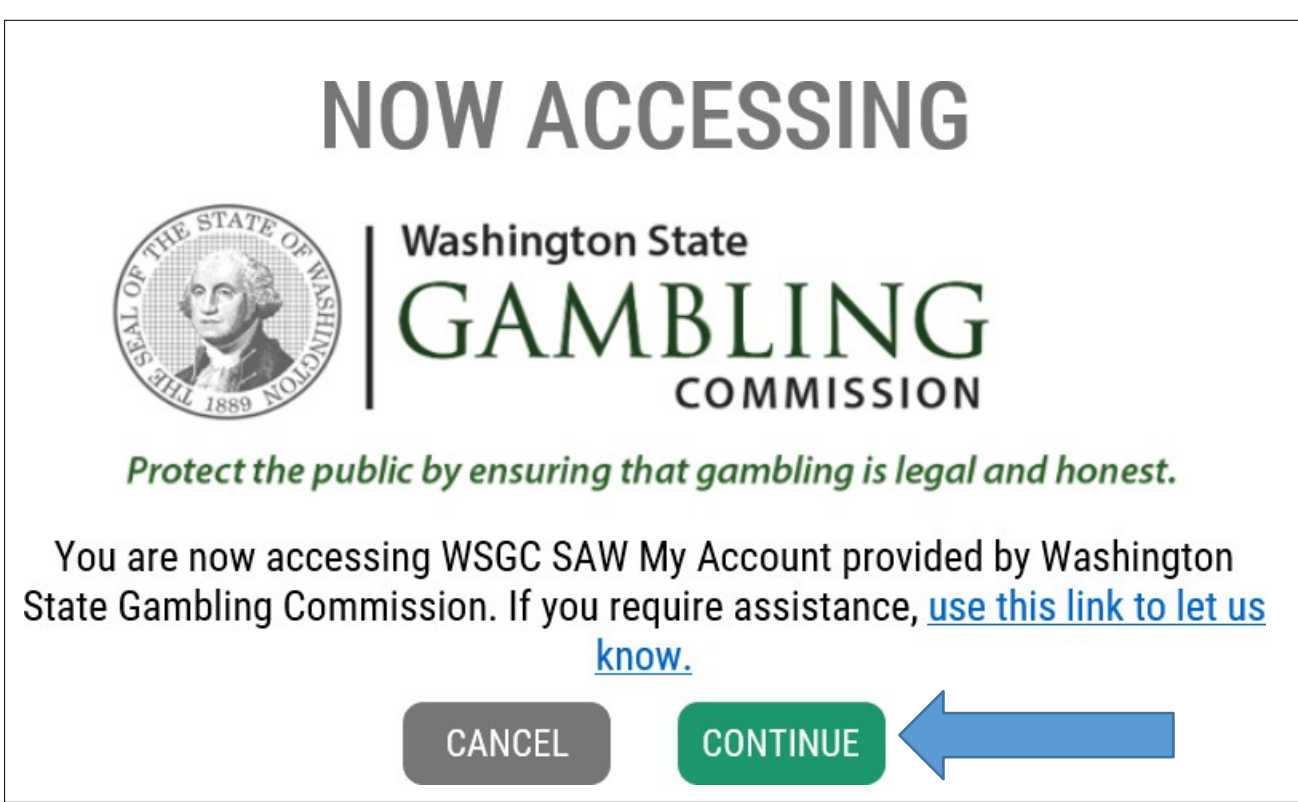

## 您现在处于" My Account(我的账户)"。

## 对于持照的博彩员工:

#### SWITCH TO ANOTHER CLIENT

Welcome WSGC Nonprofit Test 2 - 00-22720 (cecelia.ortega@wsgc.wa.gov)

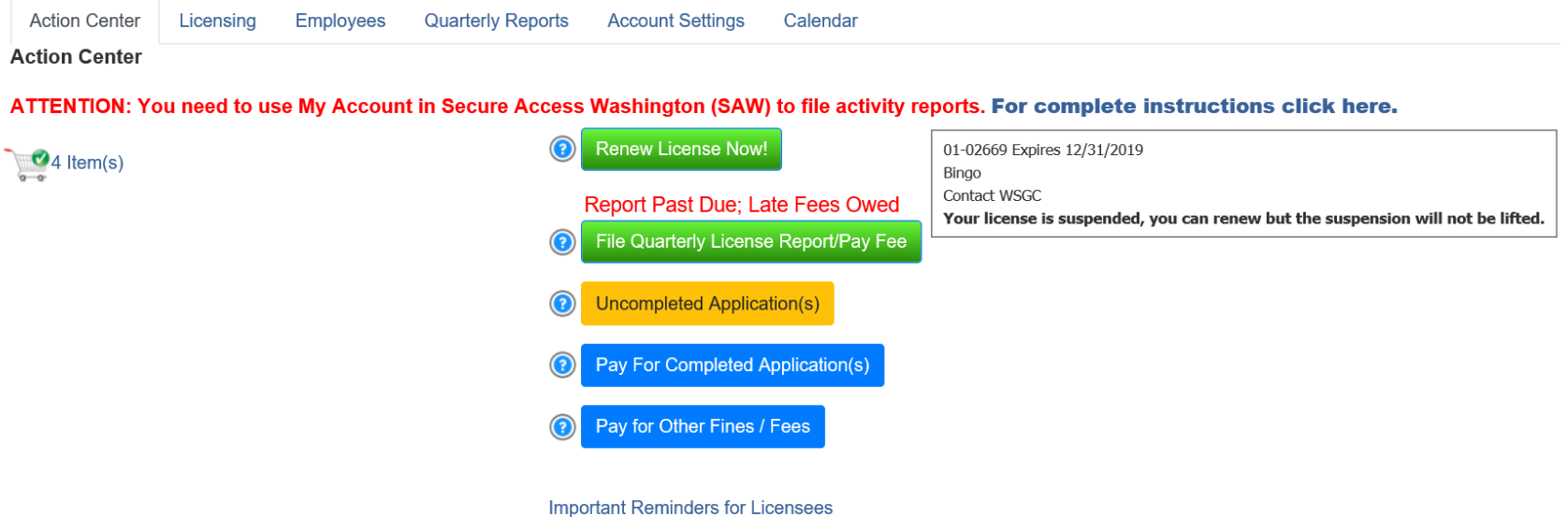

# 对于*持照的组织*:(请注意:如果您有一家或多家博彩机构,则需要从列表中选择。选择组 织后,您应看到此屏幕。)

SWITCH TO ANOTHER CLIENT

Welcome WASHINGTON, TEST K - 68-21731 (rujirek.zamora@wsgc.wa.gov)

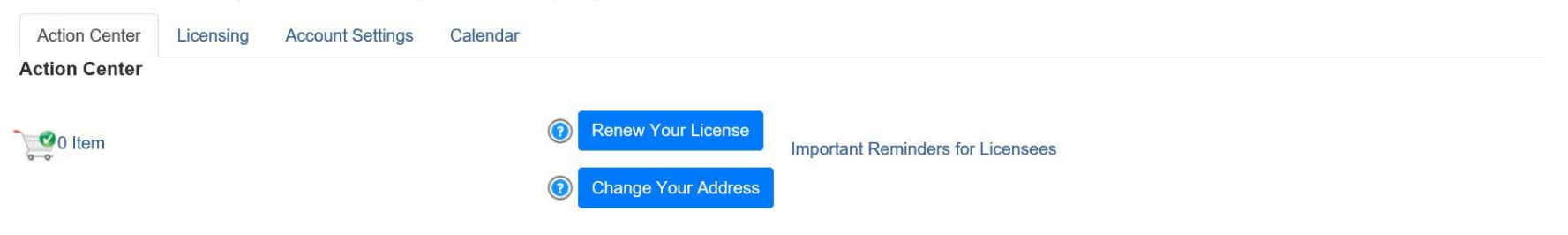

# 有用的贴士:

个人资料 — 这将显示与您的 SAW 账户相关的用户名和电子邮件。如果该资料不正确,您需 要联络 Secure Access Washington 来获取进一步援助。SAW 帮助台:1-888-241-7597 或 (360)753-2454。

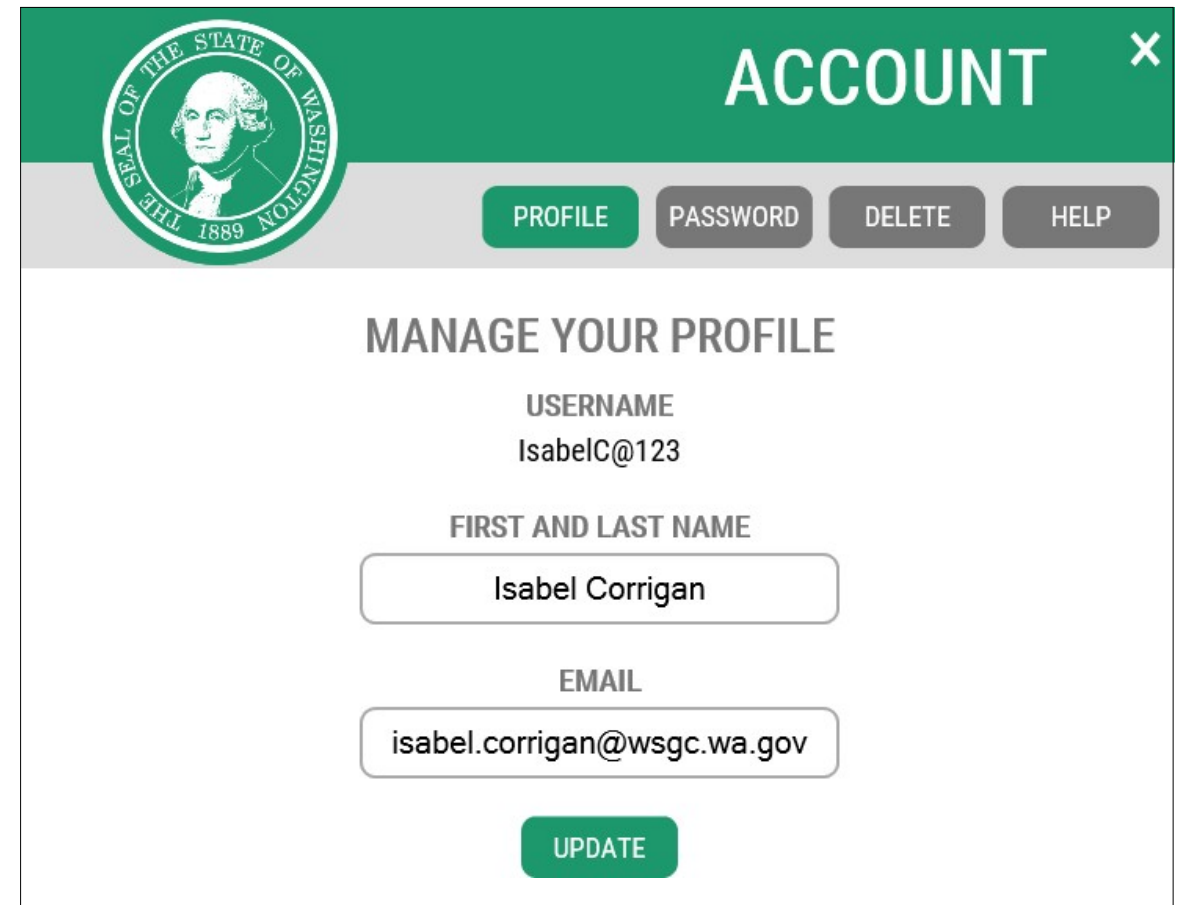

如要更改密码,请单击"Account(账户)",然后单击"Password(密码)"。遵循说明,以更 改 密码。 如果您无法更改密码,则需要联络 Secure Access Washington 来获取进一步援 助。 SAW 帮助台:1-888-241-7597 或 (360)753-2454。

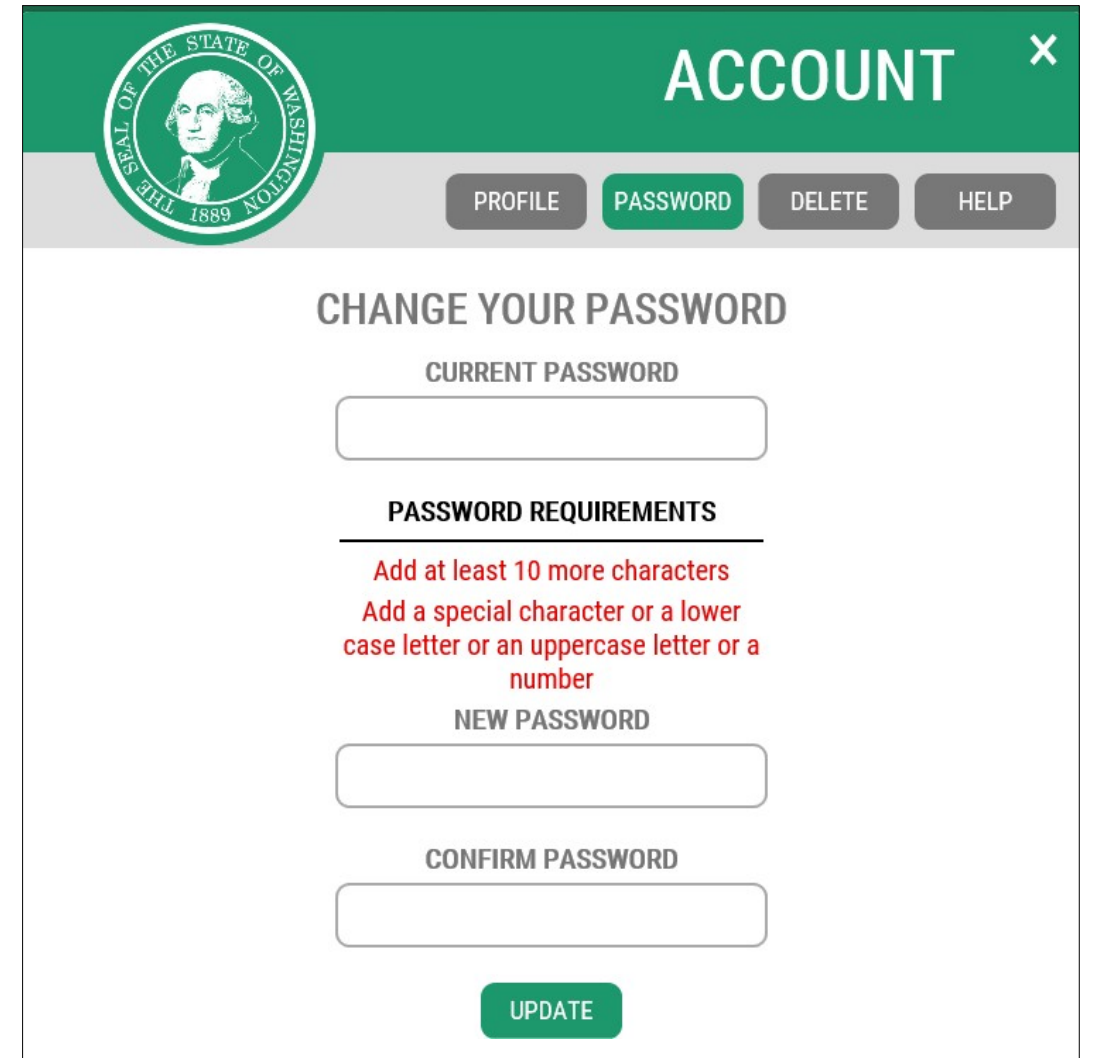